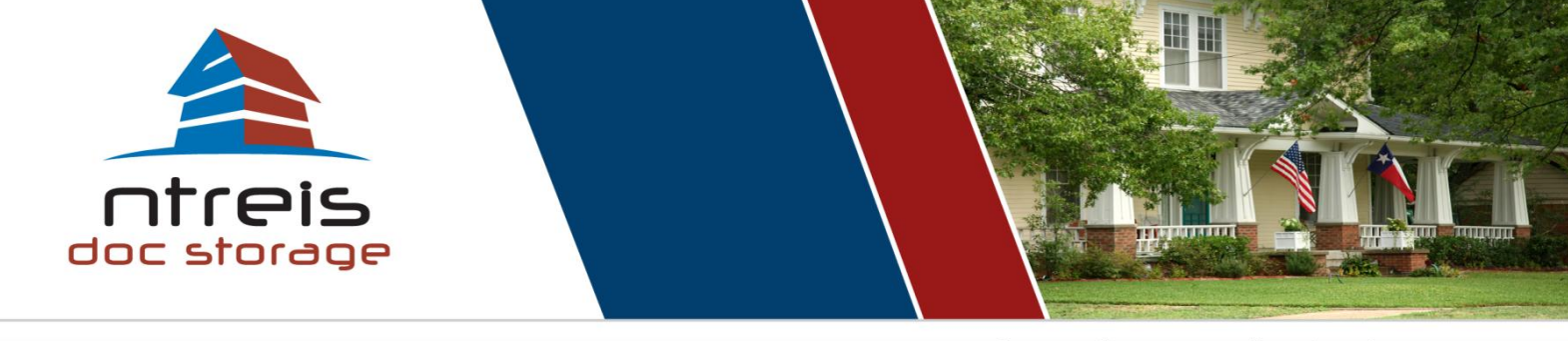

24/7 online technical support

# **Getting Started: Adding Favorite Providers/ Participants**

1. Hover on the **Settings** link and choose **My Settings**

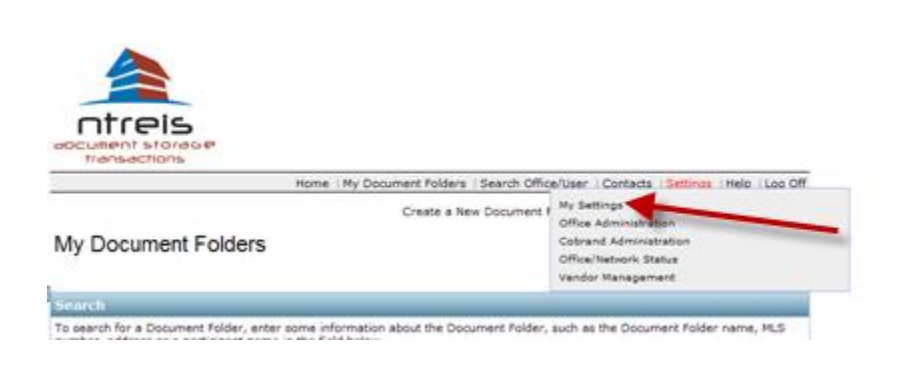

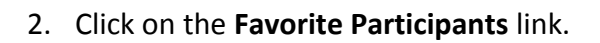

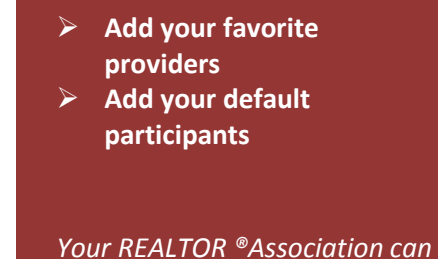

**You will learn how to:**

*provide more support/training.* **[Contact your Association](http://www.ntreis.net/resources/mlsproviders.asp)**

# Settings

## **My Settings**

Personal Information Change Username/Password Interface Preference Notifications **Display Settings** Favorite Participants **External Systems Accounts** To Do Templates Personal Service Providers Share Document Folder Access Profile Page Contents

3. On the Favorites page, click on **Add Favorites** link. Search for your favorites by participant or office.

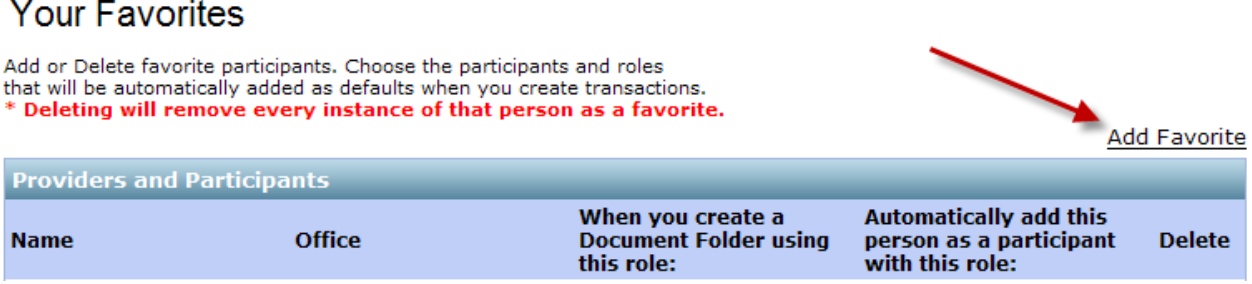

4. After finding your favorites, click on the **Add to Favorites** link. If you wish to set up automatic participants to each transaction click on the **Back to Favorites** link.

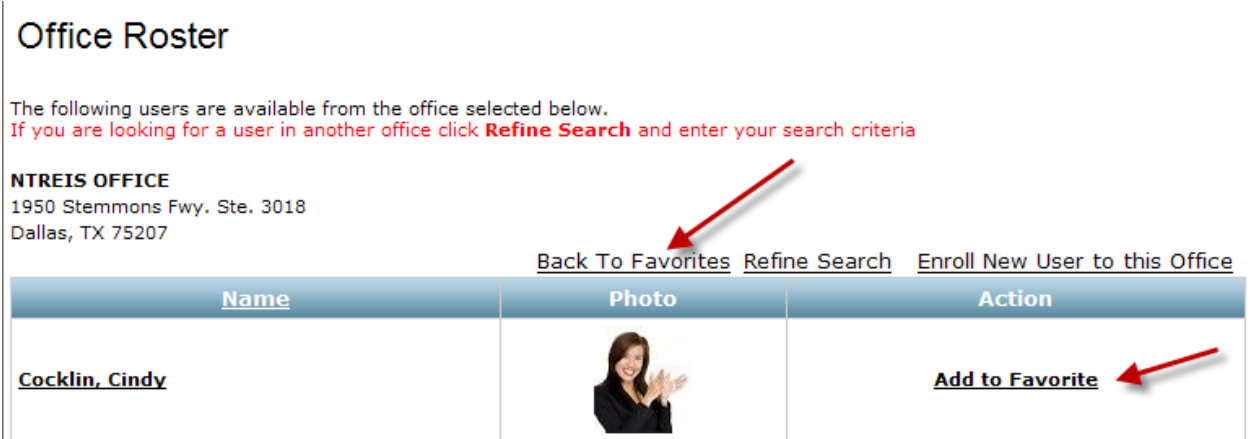

5. You can have the system automatically add favorite participants to files so a user is automatically added to a file whenever you create a new transaction as a certain role. For example, you can have it automatically add your Assistant anytime you are an agent in the transaction. Or have the system automatically add your broker. Select your role and then select the role you want the system to add your favorite in. You will need to make sure your default participant is in your "Favorite Providers" and from there you can set the 'roles' that will automatically add this participant every time you create a new transaction. Note, that it will set up the default participant to go with every new file. Whenever you, as the agent, have the role as either the Listing Agent or Selling Agent (Buyer's Agent) you must select one- the next step will allow you to create the corresponding role for your participant.

Need more help? Contact your Association/MLS Provider for training. ©2011 NTREIS, Inc.

Your Favorite Providers and Participants<br>Add or Delete favorite providers and participants. Choose the participants and roles<br>that will be automatically added as defaults when you create transactions.

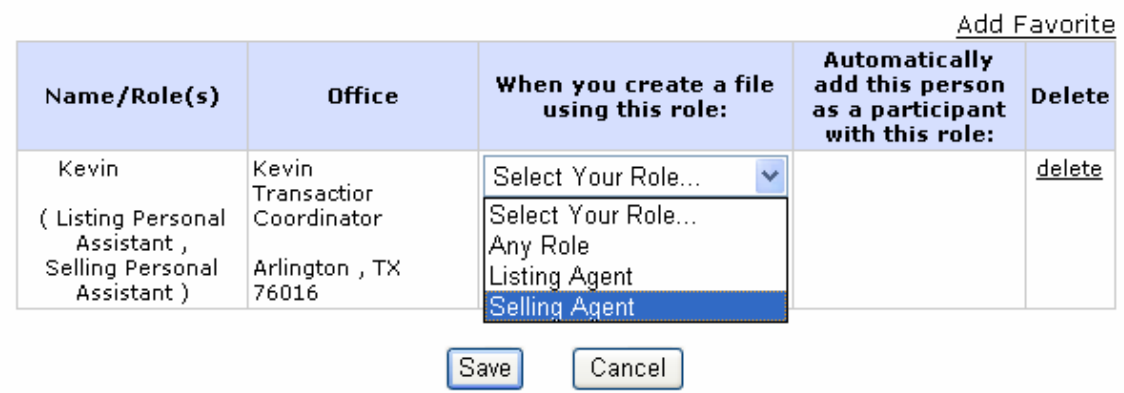

### \* Deleting will remove every instance of that person as a favorite.

6. Complete the final step. Select the corresponding role for the participant. Note, you, the agent, are working as a Selling Agent you may create the role for your participant, as the Selling Personal Assistant, as an example. Save your work and you are set up.

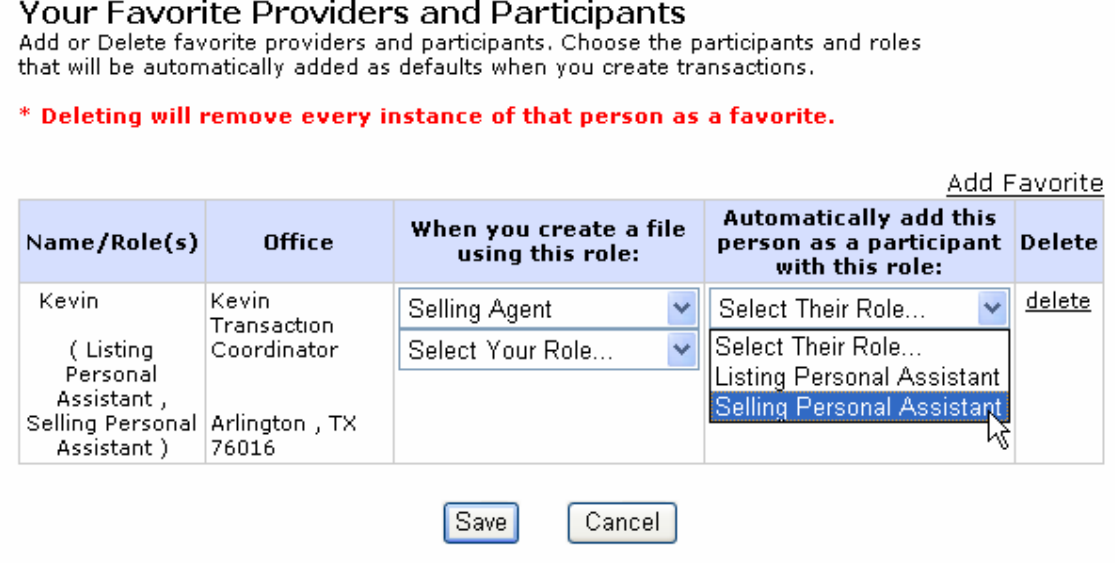